Dell™ Client Management Pack 版本 4.0 适用于 Microsoft<sup>®</sup> System<br>Center Operations Center Operations Manager 2007 和  $\Box \leftrightarrow \leftrightarrow \pm$ 用户指南

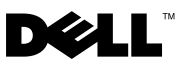

### 注和小心 **么注:** "注"表示可以帮助您更好地使用计算机的重要信息。  $\bigwedge$  小心: "小心"表示如果不遵循说明,就有可能损坏硬件或导致数据丢失。

\_\_\_\_\_\_\_\_\_\_\_\_\_\_\_\_\_\_\_\_ 本说明文件中的信息如有更改,恕不另行通知。 **© 2009 Dell Inc.** 版权所有,翻印必究。

未经 Dell Inc. 书面许可,严禁以任何形式复制这些材料。

本文中使用的商标:*Dell*、 *DELL* 徽标、 *Latitude*、 *OpenManage*、 *Optiplex*、 *Precision* 和 *Vostro* 是 Dell Inc. 的商标; *Microsoft*、 *Vista*、 *Windows* 和 *Windows Server* 是 Microsoft Corporation 在美国和 / 或其它国家 / 地区的商标或注册商标。

本说明文件中述及的其它商标和产品名称是指拥有相应商标和产品名称的公司或其制造的产 品。Dell Inc. 对其它公司的商标和产品名称不拥有任何所有权。Dell 对外部网站及其内容的 可用性不负任何责任。

2009 年 10 月

# 目录

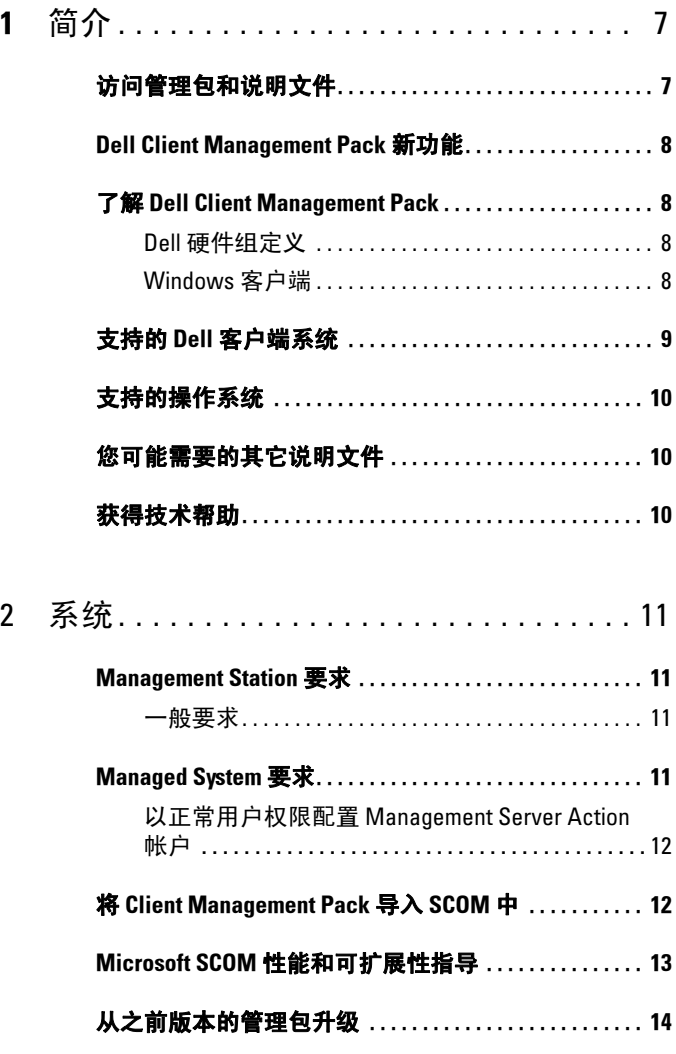

目录 | 3

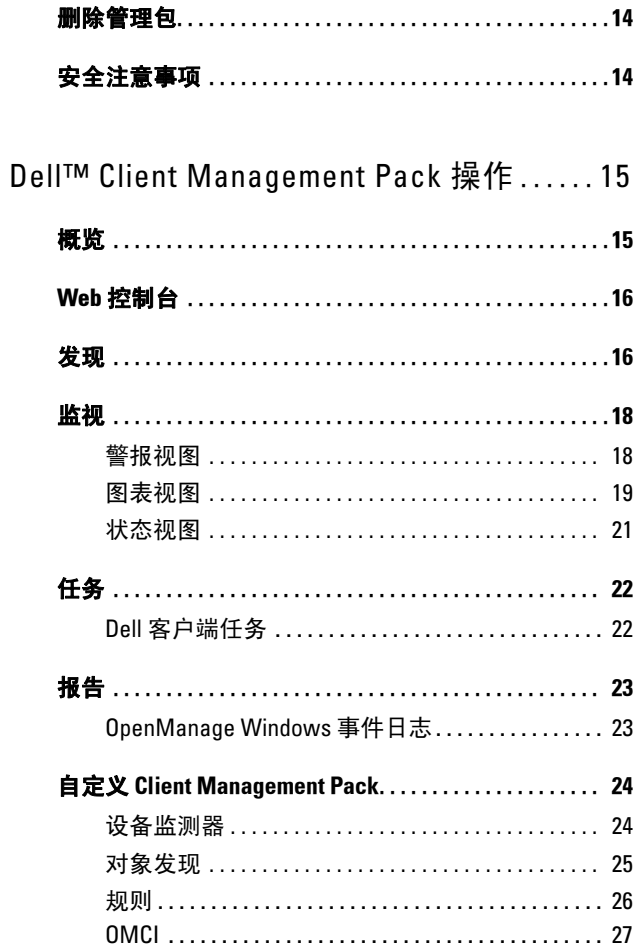

 $\mathbf{3}$ 

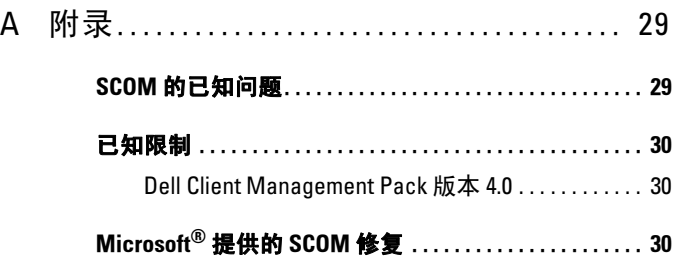

## 目录 | 6

# 简介

本说明文件面向使用 Dell™ Client Management Pack 4.0 来管理和监测 Dell 客户端系统的系统管理员。

Microsoft<sup>®</sup> Systems Center Operations Manager (SCOM) 2007 SP1/R2 和 Systems Center Essentials (SCE) 2007 SP1 版本支持 Dell Client Management Pack。

将 Dell Client Management Pack 版本 4.0 与 SCOM 和 SCE 环境集成后, 您可以管理、监测和保证 Dell 客户端系统的可用性。

#### 小心:只能由那些具有 Microsoft Windows® 操作系统和 SCOM 或 SCE 知 识和使用经验的人员来执行本说明文件中的过程。由于可能会发生数据损 坏和 / 或数据丢失的情况,因此建议仅由上述人员执行本说明文件中介绍的 过程。

与管理包一起打包的自述文件包含关于软件和 Management Station 要求 的最新信息以及关于已知问题的信息。 Dell 支持网站

support.dell.com/manuals 的 "Systems Management"(系统管理)说明 文件页上公布了该自述文件。这些自述文件还打包在自解压可执行文件 Dell\_Client\_Management\_Pack\_v4.0\_A00.exe 中。

除非另行具体说明了明确的产品和版本信息,本指南中提及的所有 SCOM 还适用于 SCE。

## <span id="page-6-0"></span>访问管理包和说明文件

Dell Client Management Pack 版本 4.0 (Dell.WindowsClient.mp) 是含有基 础文件夹公用程序的独立管理包。

客户端管理包、基础文件夹公用程序、自述文件和本用户指南打包在自解 压可执行文件 Dell\_Client\_Management\_Pack\_v4.0\_A00.exe 中。您可以从 Dell 支持网站 support.dell.com 中下载该 .exe 文件。

1

# Dell Client Management Pack 新功能<br>• Dell Client Management Pack 版本 4.0 的可扩展性和M

- Dell Client Management Pack 版本 4.0 的可扩展性和性能比以前版本有 所改进。 **)ell Client Management Pack 新]<br>• Dell Client Management Pack 版本 4.0 的可扩展<br>• 管理包现在是指公用的基础文件夹公用程序 —**
- Dell.Connections.HardwareLibrary.mp。

有关此公用程序的详情,请参阅 "了解 [Dell Client Management](#page-7-0)  [Pack](#page-7-0)"。

• Dell Client Management Pack 中的 "UnManaged" (未管理) 组包含 所有未安装工具的 Dell 客户端系统。此组还包括 Dell Vostro™ 系统。

Dell OpenManage™ Client Instrumentation (OMCI) 软件使远程管理应 用程序可以访问客户端系统信息、监测客户端系统状态或更改客户端 系统的状态;如远程关闭系统。

## <span id="page-7-0"></span>了解 Dell Client Management Pack

#### <span id="page-7-1"></span>Dell 硬件组定义

基础文件夹公用程序 Dell.Connections.HardwareLibrary.mp 定义 Dell 硬件 组。 Dell Client Management Pack 是指此基础文件夹公用程序。

导入此公用程序之后, Client Management Pack 将在 "Dell Hardware" (Dell 硬件)组下显示相应的 Windows 客户端。

当您删除或卸载 Dell Client Management Pack 时, 硬件组下的相应客户端 随之删除。

#### <span id="page-7-2"></span>Windows 客户端

Client Management Pack 将组件从高级别组织到组级别,以及硬件组件的 详细信息,例如存储器实例。已建模组件的所有规则、任务和监测器都在 此管理包中定义。

图 1-1 详细介绍用 Dell Windows Client Management Pack 建模的组件。

#### <sup>图</sup> 1-1. <sup>用</sup> Client Management Pack 建模的组件

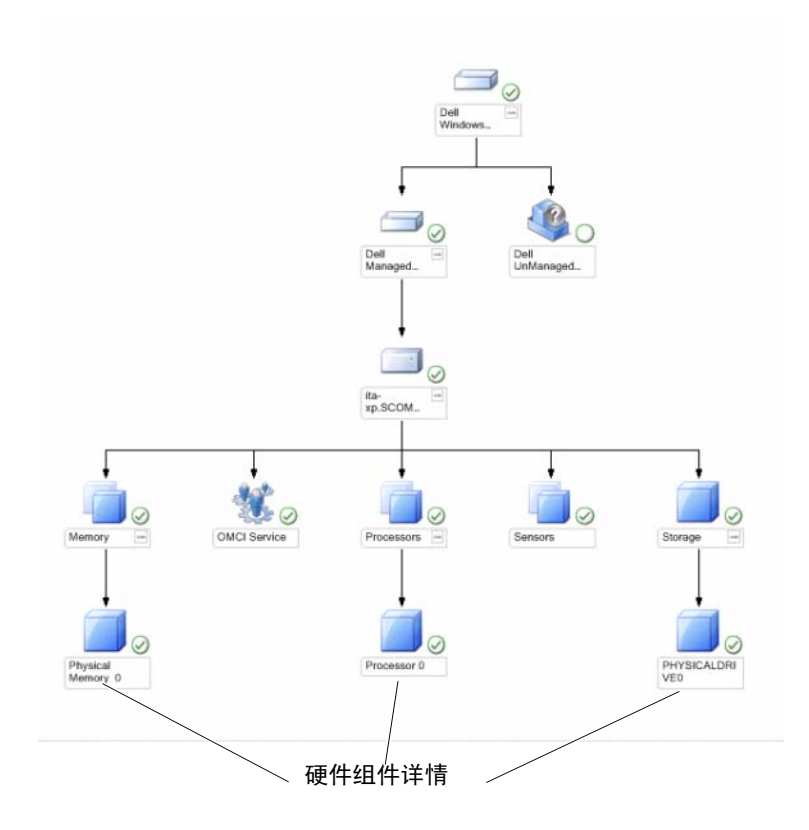

## <span id="page-8-0"></span>支持的 Dell 客户端系统

Dell Client Management Pack 版本 4.0 支持运行客户端 Windows 操作系统 的 Dell Latitude™、 OptiPlex™、 Precision™ 和 Vostro 系统。

注: Dell Vostro 系统将分组在 "UnManaged"(未管理)组下面。

## <span id="page-9-0"></span>支持的操作系统

有关 Dell Client Management Pack v4.0 支持的操作系统的最新信息,请参 阅自述文件。

您可以通过 Dell 支持网站 support.dell.com/manuals 上的系统管理说明文 件页, 或从自解压可执行管理包文件

Dell Client Management Pack v4.0 A00.exe 访问自述文件。有关 SCOM/SCE 的 Management Station 支持的操作系统列表,请参阅 Microsoft 网站 http://technet.microsoft.com/hi-in/library/bb309428(enus).aspx。

## <span id="page-9-1"></span>您可能需要的其它说明文件

除了本指南之外,还可以在 Dell 支持网站 support.dell.com/manuals 的 "Systems Management"(系统管理)说明文件页上找到以下指南:

- 《Dell OpenManage Client Instrumentation 用户指南》介绍了 Dell OpenManage Client Instrumentation 软件如何使远程管理应用程 序可以访问客户端系统信息、监测客户端系统状态或更改客户端系统 的状态。
- 《Dell 客户端配置工具包用户指南》介绍了如何安装和使用客户端配置 工具包 (CCTK) 为 Dell 客户端计算机平台配置各种 BIOS 功能。
- 《硬件用户手册》提供了有关系统、安装系统组件和排除系统故障的信息。

## <span id="page-9-2"></span>获得技术帮助

如果不明白本指南中说明的程序或者您的产品没有按照预期运行,您可以 随时获得各种帮助。有关详细信息,请参阅系统 《硬件用户手册》中的 "获得帮助"。

此外,还提供 Dell 企业培训和认证。有关详情,请参阅 dell.com/training。并非在所有地区均提供 此项服务。

# <span id="page-10-0"></span>系统

## Management Station 要求

#### <span id="page-10-1"></span>一般要求

要发现网络中运行支持的 Microsoft® Windows® 操作系统的客户端系统并 通过操作控制台安装 Microsoft Systems Center Operations Manager (SCOM),请确保所有 Managed System 都具有有效的完全限定域名 (FQDN) 并可以从 Management Station 与之通信。

#### Windows 客户端

如果 SCOM Management Server Action 帐户在所有 Dell Managed System 都具有普通用户权限, Dell™ Client Management Pack 版本 4.0 将以精简 功能集运行。要以完整功能集运行, SCOM Management Server Action 帐 户应在所有 Dell Managed System 上都具有管理员权限。

## Managed System 要求

在所有 Dell 客户端计算机系统上安装 Dell OpenManage™ Client Intrumentation (OMCI)。

- 建议安装最新版本的 OMCI (7.7) 来管理 Dell 客户端系统。
- 此版本的 Client Management Pack 的最低支持版本是 OMCI 7.6 和更高 版本。

对于 Windows 32 位操作系统,您可以从 Dell 支持网站 support.us.dell.com/support/downloads/format.aspx?releaseid=R243374 下 载最新版本的 OMCI, 对于 Windows 64 位操作系统, 您可以从 support.us.dell.com/support/downloads/format.aspx?releaseid=R243373 下 载。

#### <span id="page-11-0"></span>以正常用户权限配置 Management Server Action 帐户

要配置具有普通用户权限的 Management Server Action 帐户:

- 1 以域用户 (非域管理员)身份使用 Management Server Action 帐户在 Management Station 上安装 SCOM。
- 2 将 Management Server Action 帐户添加为本地管理员组的一部分。
- 3 在 Managed System 上安装 Operations Manager 代理程序 (自动代理程 序推送 / 手动安装)。
- 4 在 Operations Manager Console 中成功启动对 Managed System 的发现 和监测后,将 Management Server Action 帐户从本地管理员组中删除。 您可能需要重新引导 Management Station,确保 Management Server Action 帐户不再有管理员权限。
- 5 在 Management Station 上导入 Dell Management Pack。
- 6 重新发现 Managed System。

 $\mathscr{L}$  注: Managed System 的发现取决于发现周期时间。

## <span id="page-11-1"></span>将 Client Management Pack 导入 SCOM 中

**么注:**在导入客户端管理包之前,导入基础文件夹公用程序 (Dell.Connections.HardwareLibrary.mp)。

要导入客户端管理包,请使用"SCOM Import Management Pack" (SCOM 导入管理包)向导:

- 1 从 Dell 支持网站 support.dell.com 中下载管理包。 Dell Client Management Pack v4.0 A00.exe 是自解压 .exe 文件。
- 2 将下载的文件复制到您本地系统硬盘驱动器上的目标目录。
- 3 打开 Dell Client Management Pack v4.0 A00.exe 文件以解压缩任何 管理包或公用程序。
- 4 单击 "Start"(开始) → "Programs"(程序) → System Center Operations Manager 2007, 然后选择 "Operations Console"(操作控 制台)。
- 5 在 "Operations Console"(操作控制台)中,单击导航窗格中的 "Administration"(管理)。
- 6 展开 "Administration" (管理) 树, 右键单击 "Management Packs" (管理包),然后选择 "Import Management Packs"(导入管理包)。
- 7 单击"Add"(添加)。选择"Add from disk"(从磁盘添加)。
- 8 键入或浏览到管理包所在位置,该位置通常是下载 Dell Client Management Pack v4.0 A00.exe 文件并解压缩其内容的 位置。
- 9 选择您想导入的管理包,然后单击"Open"(打开)。

随即出现 "Import Management Packs"(导入管理包)屏幕,所选管 理包 / 公用程序显示在该屏幕的 "Import List"(导入列表)中。

10 单击 "Install" (安装) 以完成任务。

## <span id="page-12-0"></span>Microsoft SCOM 性能和可扩展性指导

为达到最佳性能,请于不同的管理站上部署设备特定的 Dell Management Packs。

有关 Microsoft 关于可扩展性的建议,请参阅 Microsoft 网站 http://technet.microsoft.com/hi-in/library/bb735402(en-us).aspx

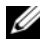

注: 请确保 Operations Manager Data Warehouse 和 / 或数据库中的 "Autogrow"(自动增长)选项已启用。

## <span id="page-13-0"></span>从之前版本的管理包升级

不支持从之前版本的管理包升级。确保您先删除 Dell Client Management Pack 3.1.x (Dell.Connections.Client.mp), 然后再导入 Dell Client Management Pack version 4.0。

有关 Dell Client Management Pack Suite 版本 4.0 导入步骤的信息,请参 阅 ["系统](#page-10-0)"。

## <span id="page-13-1"></span>删除管理包

在删除 Dell Client Management Pack 时, 确保先删除管理包, 然后再删除 基础文件夹公用程序。

要删除管理包或公用程序:

- 1 在 SCOM 操作控制台中选择 "Administration" (管理) → "Management Packs"(管理包)。
- 2 从 "Management Packs"(管理包)窗格中选择您想删除的 Dell 管理 包。

3 右键单击所选 Dell 管理包或公用程序, 然后单击 "Delete"(删除)。 删除管理包或公用程序之后,建议重新启动 SCOM 控制台。

■ 注: 删除任何管理包都可能会影响某些用户角色的范围。

## <span id="page-13-2"></span>安全注意事项

Operations Console 访问权限由 SCOM 内部控制。可通过 SCOM 控制台  $±$  "Administration" (管理) → "Security" (安全) 功能下的 "User Roles"(用户角色)选项来设置。您角色的配置文件决定了可以执行哪些 操作。有关安全注意事项的详情,请参阅 Microsoft Operations Manager 2007 SP1、 Microsoft Operations Manager 2007 R2 <sup>或</sup> Microsoft Systems Centre Essentials SP1 联机帮助。

3

# <span id="page-14-0"></span>Dell™ Client Management Pack 操作

## <span id="page-14-1"></span>概览

本章介绍可以在 Microsoft® Systems Center Operations Manager (SCOM) 或 Systems Center Essentials (SCE) 上使用 Dell Client Management Pack 版本 4.0 执行的各项操作。使用 Client Management Pack 可以执行以下操 作来管理 Dell 客户端系统:

• 发现运行受支持的客户端 Windows 操作系统的 Dell Latitude™、 Precision™、Optiplex™ 和 Vostro™ 商用计算机。

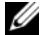

**么注: Vostro 系统显示在 "UnManaged"(未管理)组下面。** 

- 监测 Dell OpenManage™ Client Instrumentation (OMCI) 服务
- 将未安装工具的 Dell 客户端分组在 "UnManaged"(未管理)组下面。
- 定期轮询,检查客户端硬件组件的运行状况,并在 图表视图中更新每 个组件的状态。

运行状况是组件、系统、服务、服务器或应用程序的功能性能的标准 化说明。有关详情,请参阅 ["状态组件和严重性级别](#page-21-2)"。

- 执行客户端关机和重新引导任务。
- 生成关于 Dell Windows 事件日志和 Managed System 的 Windows 事件 日志中的 OMCI 事件的报告。

## <span id="page-15-0"></span>Web 控制台

Web 控制台服务器使您可以通过 Dell Client Management Pack, 使用浏览 器而不是 Operations Manager 2007 控制台来监测和管理 Dell 设备。您不 必安装操作控制台便可使用 Web 控制台服务器。使用 Web 控制台有以下 限制:

- 它只为所有管理包提供监测功能。
- 控制台启动任务不可用。
- "Personalize"(个性化)视图不可用。
- 警报视图中仅显示前 200 个警报。

## <span id="page-15-1"></span>发现

Dell Client Management Pack 的发现模块由以下各项组成:

- Dell Client Discovery
- Dell Client Hardware Components Discovery
- Dell Client Instrumentation Service Discovery

要发现 Dell 客户端系统,请确保设备显示在 SCOM 操作控制台的 "Administration" (管理) 部分的 "Agent Managed" (管理的代理程 序)视图下面。您可以使用覆盖延长或缩短特定 Dell 硬件的发现和监测 间隔,以满足您的实施需要。

要将 Dell 客户端系统添加到 "Agent Managed"(管理的代理程序)列表:

- 1 以拥有 SCOM 或 SCE 管理组的 SCOM Administrators 角色的帐户登录 系统。
- 2 在 Operations Console 中, 单击 Administration (管理)。
- 3 在导航窗格底部,单击 Discovery Wizard (发现向导)。随即出现 Introduction (简介) 屏幕。
- 4 阅读 Introduction (简介) 屏幕上的说明后, 单击 Next (下一步)。
- 5 要发现 Dell 客户端系统, 请选择 "Advanced discovery"(高级发 现)。
	- a 从 "Computer and Device Types"(计算机和设备类型)下拉式列 表中选择 "Clients Only"(仅客户端)。
	- **b** 如果有多个管理服务器, 则从 "Management Server" (管理服务 器)下拉式列表中选择要发现的 Dell 客户端系统的管理服务器。
	- c 单击 Next  $(F-\#)$ 。
- 6 您可以使用下面所示的两个选项之一来发现 Dell 客户端系统:
	- a "Scan Active Directory" (扫描 Active Directory): 此选项使您可 以指定 Active Directory 中的选定对象。
		- i. 单击 "Configure"(配置)创建查询, 查找您要 扫描的对象。
		- ii. 从 "Domain"(域)下拉式列表中选择您要发现的对象所在的域。
	- b "Browse for, or type-in computer names"(浏览或键入计算机 名): 此选项使您可以浏览或键入您要发现的 Dell 客户端系统的名 称。

单击 "Browse"(浏览)以搜索网络上的系统, 或键入您要发现的 系统的名称。

- 7 单击 "Next"(下一步)。此时将显示 "Administrator Account"(管 理员帐户)页。
- 8 使用以下两个选项之一指定在要扫描的计算机和设备上有管理员权限 的用户帐户:
	- a "Use selected Management Server Action Account"(使用选定 Management Server Action 帐户): 此选项表示您可以使用现有 Management Server Action 帐户作为管理员帐户。
	- b "Other user account"(其它用户帐户): 此选项表示您可以指定 除现有 Management Server Action 帐户之外的任何帐户。指定 "User Name"(用户名)、"Password"(密码)和帐户所在的 "Domain"(域)。

如果您选择 "This is a local computer account, not a domain account"(这是本地计算机帐户,不是域帐户),则您必须指定 "Computer Name"(计算机名), 而不是域名。

- 9 单击 "Discover" (发现)。发现过程完成, "Select Objects to Manage"(选择要管理的对象)页显示您选定的 Dell 客户端系统列 表。
- 10 在 "Select Objects to Manage"(选择要管理的对象)页中,选择您要 管理的 Dell 客户端系统, 然后单击 "Next"(下一步)。
- 11 在 "Summary" (摘要) 屏幕上, 指定 "Agent Installation Directory" (代理程序安装目录) 的路径, 指定 "Agent Action Account"(代理程序操作帐户)的凭据,然后单击 "Finish"(完 成)。
- **么注:**如果系统符合以下两个条件中的任何条件,客户端发现过程就将该系 统分类为 "UnManaged"(未管理):
	- Client Instrumentation (OMCI) 组件未安装或没有运行
	- 客户端系统是 Dell Vostro 系统

## <span id="page-17-0"></span>监视

Dell Windows Client Management Pack 提供了三个视图, 使您能够监测 Dell 客户端系统:

- 警报视图
- 图表视图
- 状态视图

#### <span id="page-17-1"></span>警报视图

警报视图显示从您正监测的系统上运行的 OMCI 服务收到的事件警报。 要查看您正监测的系统的警报:

- 1 在操作控制台中,单击"Monitoring"(监测)。
- 2 在左侧的 "Monitoring"(监测)窗格中,导航至 Dell 文件夹并单击 该文件夹以显示不同视图。
- 3 单击 "Alerts View"(警报视图) → "Client Alerts"(客户端警报)。 操作控制台在 "Client Alerts" (客户端警报)窗格中显示您正监测的 所有 Dell 客户端系统的警报。您可以看到符合您在 SCOM 操作控制台 的"Authoring"(撰写)窗格中指定条件(例如严重性、解决状态) 的警报或指定给您的警报。

4 选择一个警报, 可在 "Alert Details" (警报详细信息) 窗格中查看它 的详细信息。

#### <span id="page-18-0"></span>图表视图

图表视图以分层和图形形式表示网络上 SCOM 或 SCE 管理的所有客户 端。 Dell Windows Client Management Pack 提供了以下视图:

- 客户端图表
- 完整图表视图

#### 客户端图表

#### 图 3-2. 以图形表示 SCOM 管理的 Dell 客户端系统

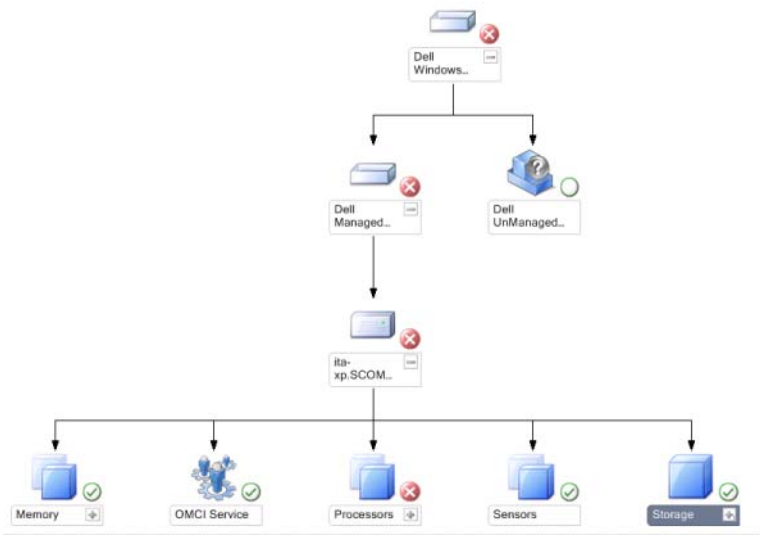

要访问客户端图表:

- 1 在操作控制台中,单击"Monitoring"(监测)。
- 2 在左侧的 "Monitoring"(监测)窗格中, 导航至 Dell 文件夹并单击 该文件夹以显示不同视图。

3 单击 "Diagram View"(图表视图) → "Client Diagram"(客户端 图表)。

客户端图表以图形形式表示 SCOM 或 SCE 管理的所有 Dell 客户端 系统, 使您可以展开图表中的各个系统及其组件并验证它们的状态。 此视图的根节点是 "Dell Windows Clients" (Dell Windows 客户 端)组。使用此视图可以查看"Dell Clients"(Dell 客户端)的详 细信息。

- 4 选择图表中的一个组件,可在 Detail View (详细信息视图) 窗格中杳 看其详细信息。您可以查看 OMCI 服务及 Dell 客户端的以下硬件组件 的详细信息:
	- 内存
	- 处理器
	- 传感器
	- 存储时

#### 完整图表视图

#### 图 3-3. 以图形表示所有 Dell 设备

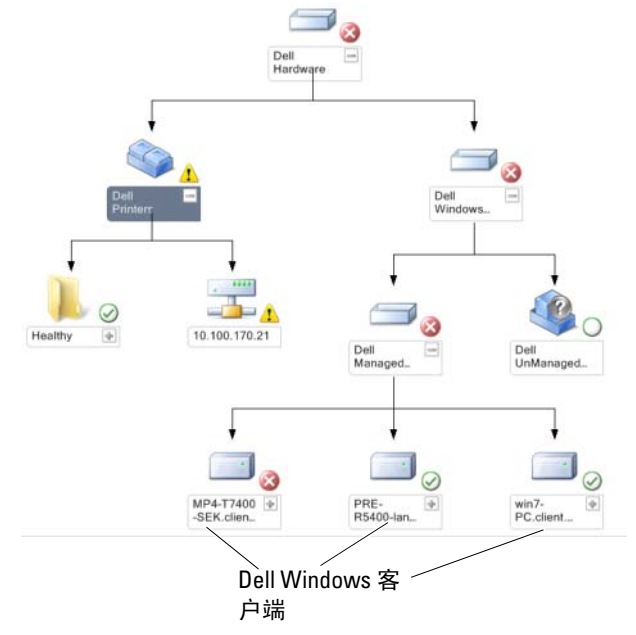

#### 要访问完整图表视图:

- 1 在操作控制台中,单击"Monitoring"(监测)。
- 2 在左侧的"Monitoring"(监测)窗格中,导航至 Dell 文件夹并单击 该文件夹以显示不同视图。
- 3 单击 "Diagram View" (图表视图) → "Complete Diagram View" (完整图表视图)。 完整图表视图以图形形式表示 SCOM 2007 SP1/R2 或 SCE 2007 SP1 管 理的所有 Dell 设备,使您可以展开图表中的各个设备及其组件并验证 它们的状态。使用完整图表视图可以查看"Dell Clients"(Dell 客户 端)和 "Dell UnManaged" (Dell 未管理) 的详细信息。
- 4 选择图表中的一个组件,可在"Detail View"(详细信息视图)窗格 中查看其详细信息。

#### <span id="page-20-0"></span>状态视图

"State View"(状态视图)显示网络中 SCOM 或 SCE 管理的每个 Dell 设 备的状态。 Dell Client Management Pack 提供了严重性级别指示器列表, 可帮助您监测网络上的 Dell 客户端系统设备的运行状况。

#### 要访问 "State View"(状态视图):

- 1 在操作控制台中,单击"Monitoring"(监测)。
- 2 在左侧的"Monitoring"(监测)窗格中,导航至 Dell 文件夹并单击 该文件夹以显示不同视图。
- 3 单击 "State View"(状态视图) → "Client"(客户端)。

操作控制台在右窗格中显示您正监测的所有 Dell 客户端系统的状态。

4 选择一个状态,可在"Detail View"(详细信息视图)窗格中杳看它 的详细信息。

#### <span id="page-21-2"></span>状态组件和严重性级别

#### 表 3-1. 严重性级别指示器

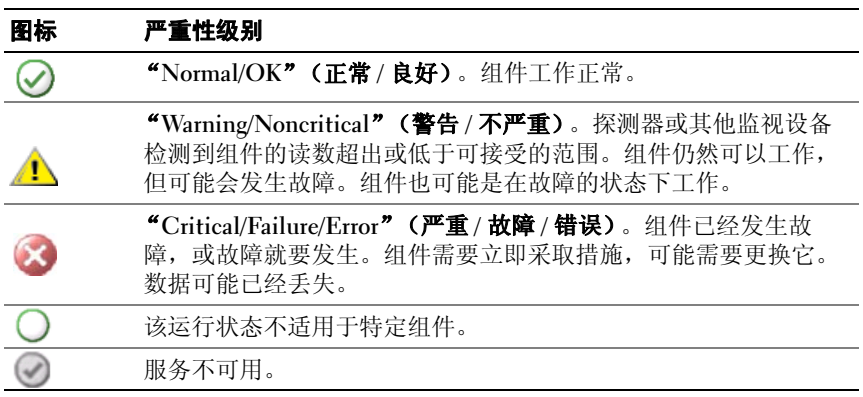

## <span id="page-21-0"></span>任务

操作控制台的"Actions"(操作)窗格中提供了任务。当您选择任何一 个 Dell 图表视图中的设备或组件时, "Actions" (操作) 窗格中会出现相 关任务。

**么 注:**您可以从图表视图、状态视图或警报视图运行任务。

#### <span id="page-21-1"></span>Dell 客户端任务

#### 客户端重新引导和关机

您可以使用此任务重新引导或关闭任何客户端。执行此任务的方法有两种:

- 1 在操作控制台中,导航至状态视图或图表视图。
- 2 选择已发现的任何客户端。在 "Actions"(操作)窗格中, 单击 "Client Reboot"(客户端重新引导)或 "Client Shutdown"(客户端 关机)。

```
此时将显示"Run Tasks"(运行任务)对话框。单击"Run"(运行)。
```
## <span id="page-22-0"></span>报告

Dell Client Management Pack 版本 4.0 提供了报告功能。事件分析报告显 示选定 Dell Windows 客户端系统的 OMCI 事件的事件时间、日志记录和 状态 (危急程度)。

要访问报告功能:

- 1 单击操作控制台中的 "Reporting" (报告)。
- 2 展开导航窗格中的"Reporting"(报告)。
- 3 单击 "Dell Client for the Windows Event Log" (Dell Windows 客户端 事件日志)。

您还可以单击客户端实例, 从图表视图访问 "Reporting"(报告) 功能。 "Dell Reports" (Dell 报告)选项位于 "Actions" (操作)窗格中的 Dell 系统实例报告以及默认的 Microsoft 报告下。

#### <span id="page-22-1"></span>OpenManage Windows 事件日志

- 1 单击 "OpenManage Windows Event Log"(OpenManage Windows 事件日志)。
- 2 单击 "Actions"(操作)窗格中的"Open"(打开)。
- 3 选择要生成报告的时间段。
- 4 单击 "Add Object"(添加对象)或 "Add Group"(添加组)。
- 5 单击 "Search"(搜索), 以搜索对象或组。选择 "Add"(添加)以 添加单个或多个对象。

对象显示在选定对象窗格中。

- 6 选择要生成报告的事件严重性。
- 7 单击 "Run" (运行) 以生成 Windows 事件日志报告。

## <span id="page-23-0"></span>自定义 Client Management Pack

您可以使用 Dell Client Management Pack 自定义 Dell 客户端系统的发现、 监测和事件处理。您可以使用覆盖延长或缩短这些间隔,以满足 SCOM 或 SCE 操作员的特定 Dell 硬件管理需要。您可以自定义 Dell Client Management Pack 的以下组件:

- 监测:评估所监测对象中可能出现的各种情况。这一评估的结果决定 目标的运行状况,以及所生成的警报。
- 对象发现: 查找网络上需要监测的对象。
- 规则:收集数据,例如受管对象生成的事件。

#### <span id="page-23-1"></span>设备监测器

您可以利用覆盖来自定义 Dell Client Management Pack 设备监测器的以下 参数:

- "Enabled" (已启用): 使您可以启用或禁用监测。您可以将 "Override Setting"(覆盖设置)设定为 True 或 False。默认设置为 True。
- **"Interval in Seconds" (间隔 [秒 ]):** Dell Management Pack 轮询 Dell 设备以检查组件运行状况的频率 (秒)。默认值为 3600 秒, 即 1 小 时。

配置为 IntervalSeconds 的定期轮询可以触发设备监测器。

 $\mathbb{Z}$  注: 发生机箱侵入时, OMCI 会生成 chassisintrusion 事件。您必须手动将 chassisintrusion 状态设置为 "Clear"(清除), 使客户端系统能够接收下一 个事件和停止 chassisintrusion 事件。要将 chassisintrusion 状态更改为 "Clear" (清除), 请导航至客户端系统的 BIOS- "System Security" (系统 安全)设置,将"Chassis Intrusion"(机箱侵入)选项设置为清除。

表 3-2 中说明了各种 Dell 监测器, 以及 Dell 客户端系统的适用参数。

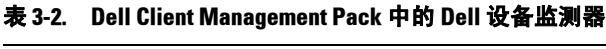

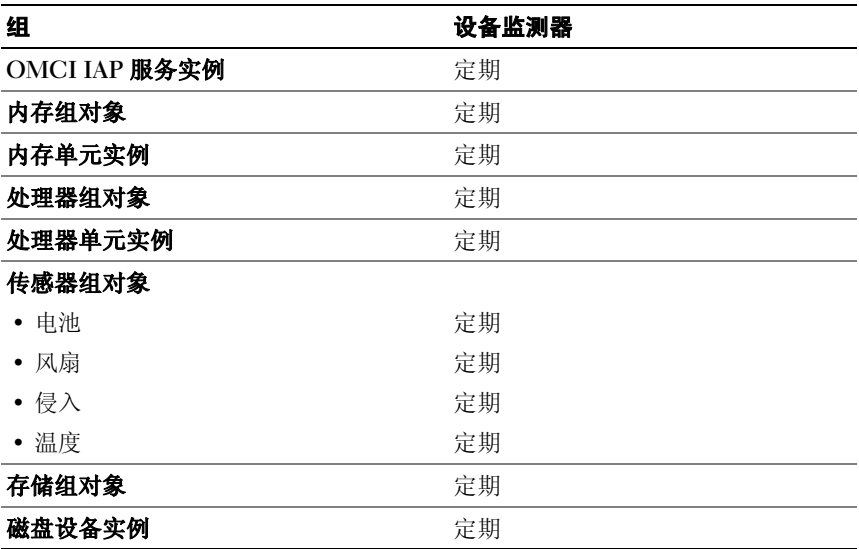

#### <span id="page-24-0"></span>对象发现

您可以使用覆盖自定义以下 Dell Client Management Pack 发现参数:

- "Enabled" (已启用): 使您可以启用或禁用发现。您可以将 "Override Setting"(覆盖设置)设定为 True 或 False。默认设置为 True。
- "Interval in Seconds" (间隔 [秒 ]): 指定 Dell Management Pack 发 现 Dell 客户端系统的组件实例和属性的频率 (秒)。此属性的默认值 为 86400 秒, 即 24 小时。

#### <sup>表</sup> 3-3. Dell 发现对象

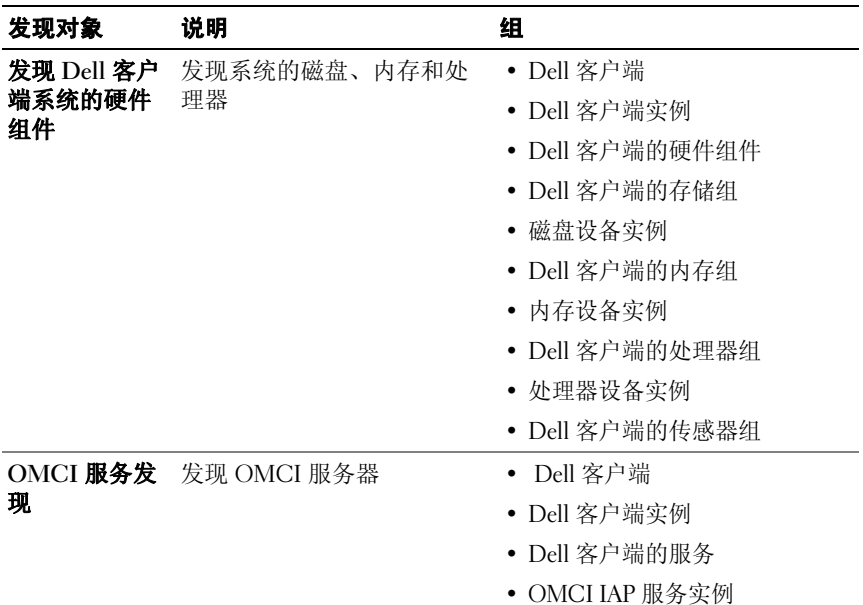

#### <span id="page-25-0"></span>规则

#### Dell 系统事件处理规则

Dell Client Management Pack 处理来自 OMCI 的规则。您可以自定义规 则,设置规则的覆盖参数。

要自定义规则:

- 1 在操作控制台中单击 "Authoring"(撰写)选项卡。
- 2 在 "Authoring" (撰写) 窗格的 Management Packs 下选择 "Rules" (规则)。
- 3 在 "Rules"(规则)窗格中,选择 "Dell Client instance"(Dell 客 户端实例)并选择一条规则。
- 4 右键单击该规则并选择 "Overrides"(覆盖)选项。
- 5 选择 "Disable the Rule"(禁用规则)和任何子选项以禁用该规则。

6 选择 "Override the Rule" (覆盖规则)和任何子选项以设置该规则的 覆盖参数。

您还可以更改该规则的"Severity"(严重性)设置。

7 单击 "OK"(确定)对规则应用覆盖参数,或单击 "Cancel"(取 消)以取消更改。

#### <span id="page-26-0"></span>**OMCL**

OMCI OMCI 的所有警告和严重事件都有相应的事件处理规则。 上述每一项规则都根据以下条件进行处理:

- "Source Name"(源名称) = "OMCI"
- "Event ID"(事件 ID) = OMCI 事件的实际事件 ID
- "Severity"(严重性) = OMCI 严重性 5 和更高级别映射至 Dell Management Pack 严重性级别 "严重", OMCI 严重性 4 和更低 级别映射至 Dell Management Pack 严重性级别 "警告"
- "Data Provider"(数据提供程序) = Windows 系统事件日志

# A

## <span id="page-28-0"></span>附录

## <span id="page-28-1"></span>SCOM 的已知问题

1 Dell™ 管理包图表视图间歇性地显示空白屏幕。

甚至是在刷新屏幕数次后,实际图表视图也不会显现。

2 在管理型系统中停止 WMI 服务时, Dell 系统从 SCOM 控制台中消 失。

当 SCOM 发现在图表视图中显示的 Windows® 系统时发生这种现象, WMI 服务在该系统上停止。

3 Dell 警报没有按其持续时间排序

检查出现此问题的 Managed System 上的注册表。可能存在排序标志设 置为 'false' 的遗留视图定义。在某些情况下,当您导入改变了排序标志 的管理包时,排序标志可能没有在注册表中更新。如果您在注册表中 删除该视图的设置,当您再次导航到该视图时,系统会从新管理包重 新创建这些设置。您也可以在注册表中编辑该视图的排序标志。

注册表编辑:

HKEY\_CURRENT\_USER\Software\Microsoft\Microsoft Operations Manager\3.0\Console\%GUID.ViewTitle%AlertView\Age

要启用警报排序,请确保键 IsSortable 和 IsSorted 设置为 1。

- 4 在某些情况下, 将在 Management Station 的操作控制台上显示以下错 误信息:
	- MonitoringHost.exe Handle Count Threshold Alert Message (句柄计数阈值警告信息 )(Management Server)
	- MonitoringHost.exe Private Bytes Threshold Alert Message ( 专用字节阈值警告信息 )(Management Server)

要解决这个问题,请参阅 Microsoft 支持站点 support.microsoft.com 上 的 Microsoft KB968760。

5 在某些情况下,会在 Management Station 的操作控制台上显示 Event ID 为 623 且 Event Source 为 Health Service ESE Store 的错误信息。 要解决这个问题,请参阅 Microsoft 支持站点 support.microsoft.com 上 的 Microsoft KB975057。

## <span id="page-29-0"></span>已知限制

#### <span id="page-29-1"></span>Dell Client Management Pack 版本 4.0

• 当您使用 Health Explorer 时,即使子实例不存在, Dell Client Management Pack 中 "Sensors" (传感器) 实例下的一些设备监测器 也会将状态显示为绿色。这是因为,当实例存在并且设备监测器已执 行时,设备监测器不能显示 "Unavailable"(不可用)状态。

## Microsoft® 提供的 SCOM 修复

#### 1 SCOM 控制台显示运行时错误。

在某些实例下面显示运行时错误 (Microsoft Visual C++ 运行时库) 和以下信息 - Runtime Error! (运行时错误!) Program: C:\Program Fil... R6025 - pure virtual function call.

要解决这个问题,请参阅 Microsoft 支持站点 support.microsoft.com 上 的 Microsoft KB951526。

2 在 Windows Server™ 2008 或 Windows Vista™ 上,打开 Health Explorer 窗口时 System Center Operations Manager 2007 控制台可能会 崩溃。

在警报视图中,当您右键单击某个项目以打开 Health Explorer 窗口 时, SCOM 2007 控制台可能会停止响应。您无法使用 Health Explorer 在 Windows Server 2008 或 Windows Vista™ 中查看任何受监测对象。

要解决这个问题,请参阅 Microsoft 支持站点 support.microsoft.com 上 的 Microsoft KB951327。

#### 3 当您将 Operations Manager 代理系统从 Windows Server 2003 升级到 Windows Server 2008 时, 无法在计算机上启动 Health Service.

出现此问题的原因是,升级删除了 Health Service 用于以安全的数据加 密方式存储证书的证书存储区。当 Health Service 的安全存储管理器组 件初始化时,如果设置了证书序列号,但存储区不存在,初始化便会 失败。

要解决这个问题,请参阅 Microsoft 支持站点 support.microsoft.com 上 的 Microsoft KB954049。

#### 4 由于 Windows Server 2008 中用户访问控制 (UAC) 上的变化, Operations Manager Web Console 无法正常显示页面。

您可能会遇到以下一种或多种情况:

- Web Console 无法打开。
- My Workspace 页面不显示。
- 不显示性能和电源监控视图。

要解决这个问题,请参阅 Microsoft 支持站点 support.microsoft.com 上 的 Microsoft KB954049。

5 将执行 Operations Manager Management Server 角色的计算机从 Windows Server 2003 升级到 Windows Server 2008 后, Operations Manager 性能计数器未得到注册。

Microsoft 支持网站 support.microsoft.com 上的 Microsoft KB954049 可 解决此问题。

#### 6 报告未按预期显示在 Administration (管理)控制台的 Reporting (报 告)区域。

当您在 Microsoft System Center Operations Manager 2007 Service Pack 1 (SP1) 服务器上安装含报告的 System Center Operations Manager Management Pack, 或在 Microsoft System Center Essentials 2007 SP1 服务器上安装含报告的 System Center Essentials Management Pack 时, 报告未按预期显示在 Administration (管理)控制台的 Reporting (报 告)区域。

要解决这个问题,请参阅 Microsoft 支持站点 support.microsoft.com 上 的 Microsoft KB954643。

#### 7 SCOM 控制台显示运行状况服务错误消息。 SCOM 产生错误 "Health service host process has stopped working (运行状况服务主机 进程已停止工作)"。

偶尔会弹出错误消息 "Health service Host Process encountered a problem and needed to close (运行状况服务主机进程遇到问题,需要 关闭)"。由于此运行状况服务崩溃的缘故,您可能会注意到 Dell 设备 的发现和监测出现意外行为。

要解决这个问题,请参阅 Microsoft 支持站点 support.microsoft.com 上 的 Microsoft KB951526。